# **How to Register for a Class or an Event in My Own Church**

### **On the home page select the "My Education" tab.**

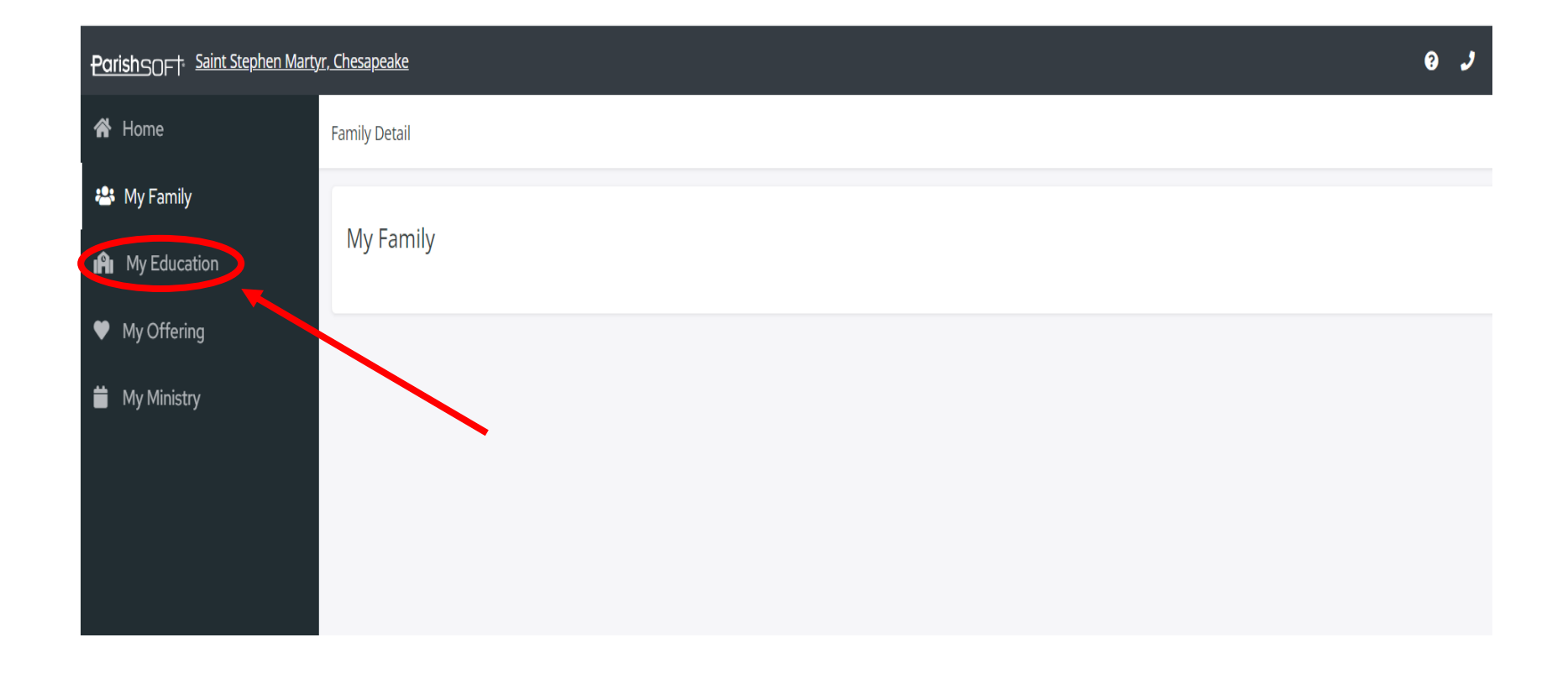

## **Click the "My Education" tab, which brings you to the "Online Registration" page.**

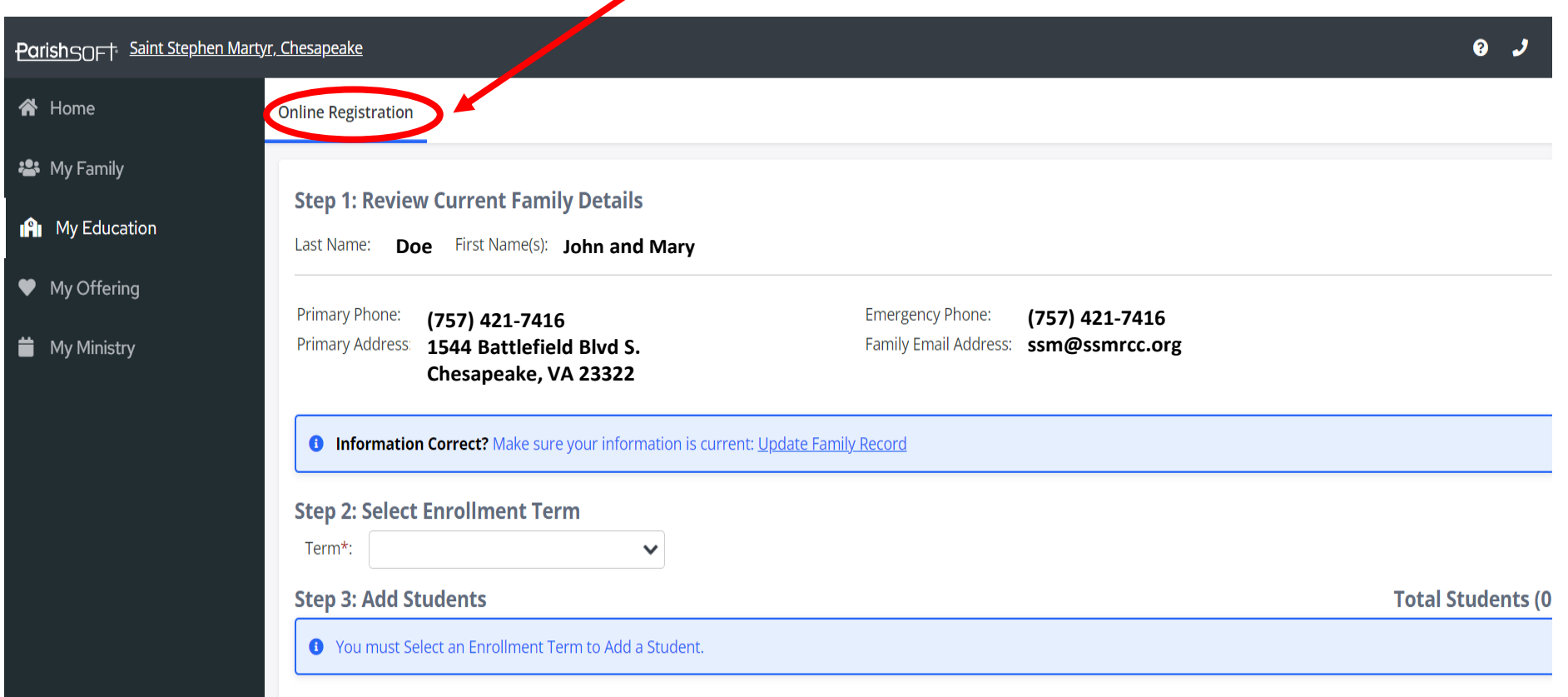

#### **(1) Review and update family records, if necessary, and (2) Select the Enrollment Term.**

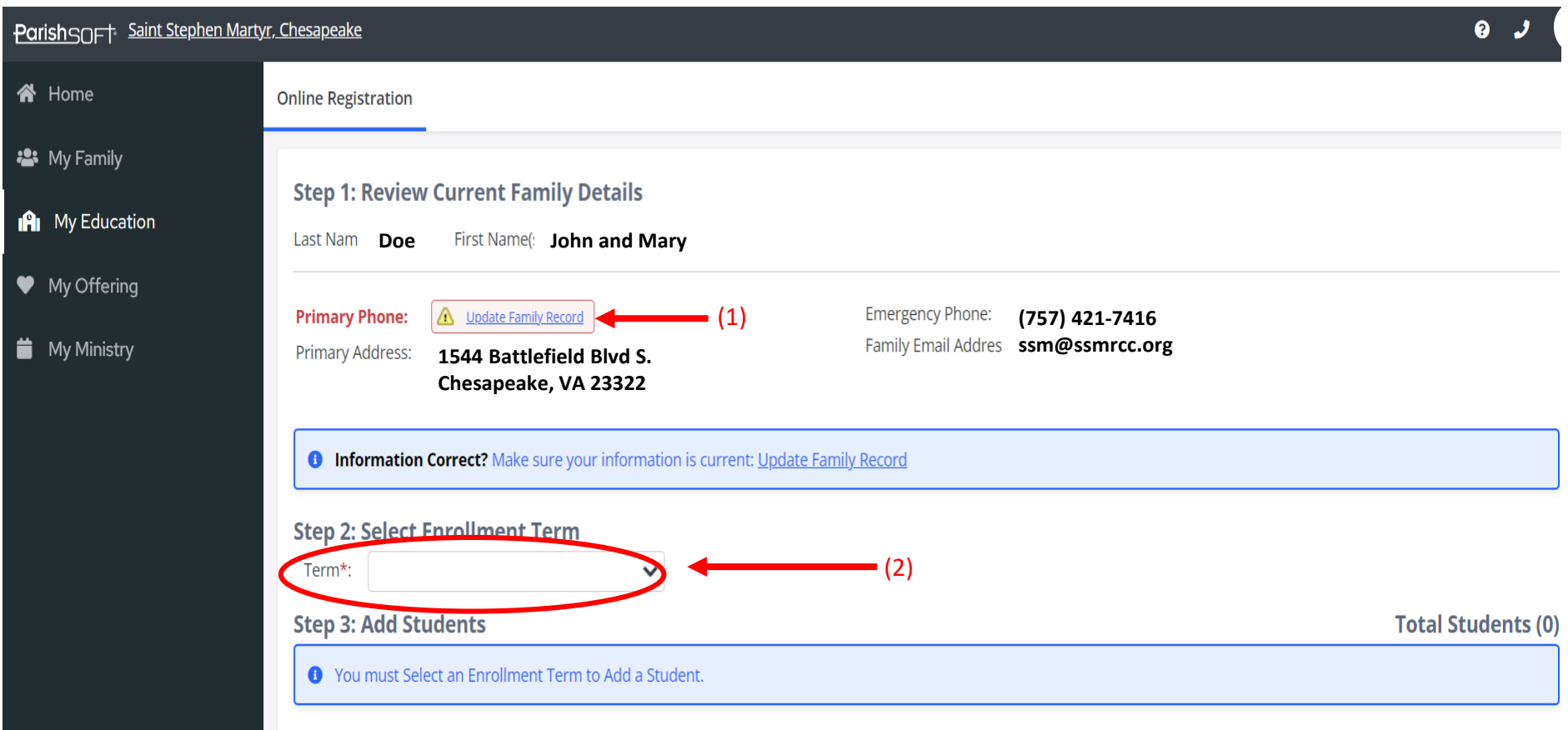

## **Click the "Add Student" button.**

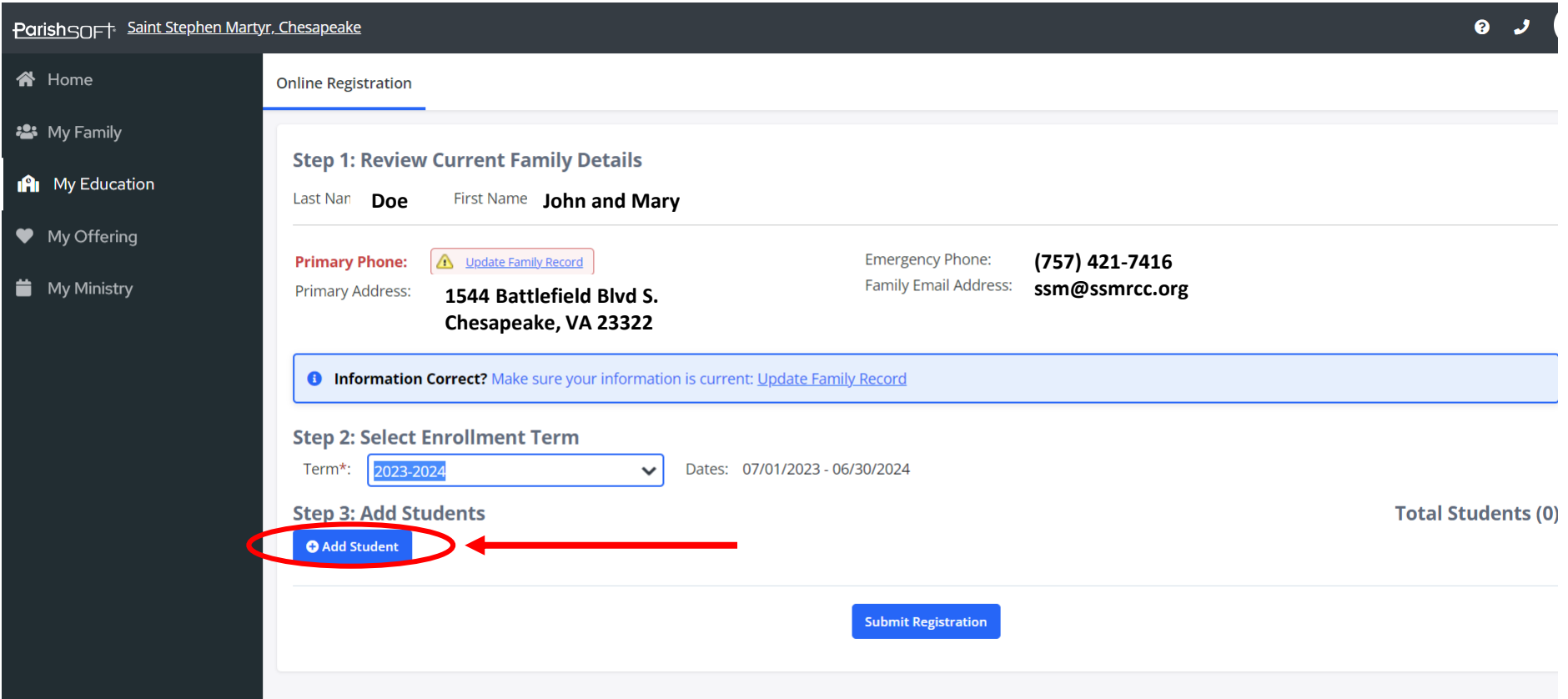

### **(1) Fill out the "Student Information", (2) Select Session Preferences and (3) click "Save Student."**

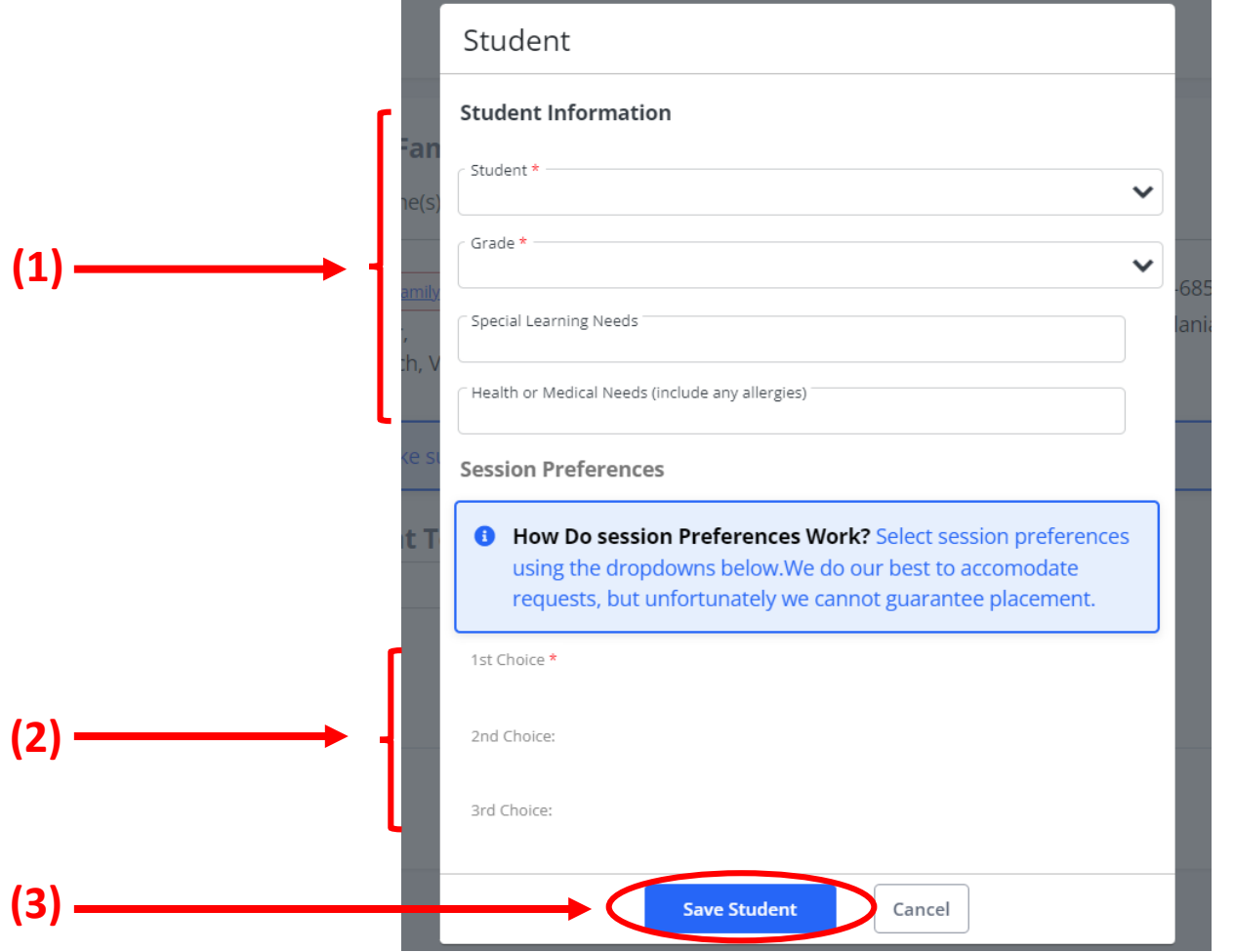

### **To add another student, click "Add Student" again. When all students have been added, click the "Submit Registration" button.**

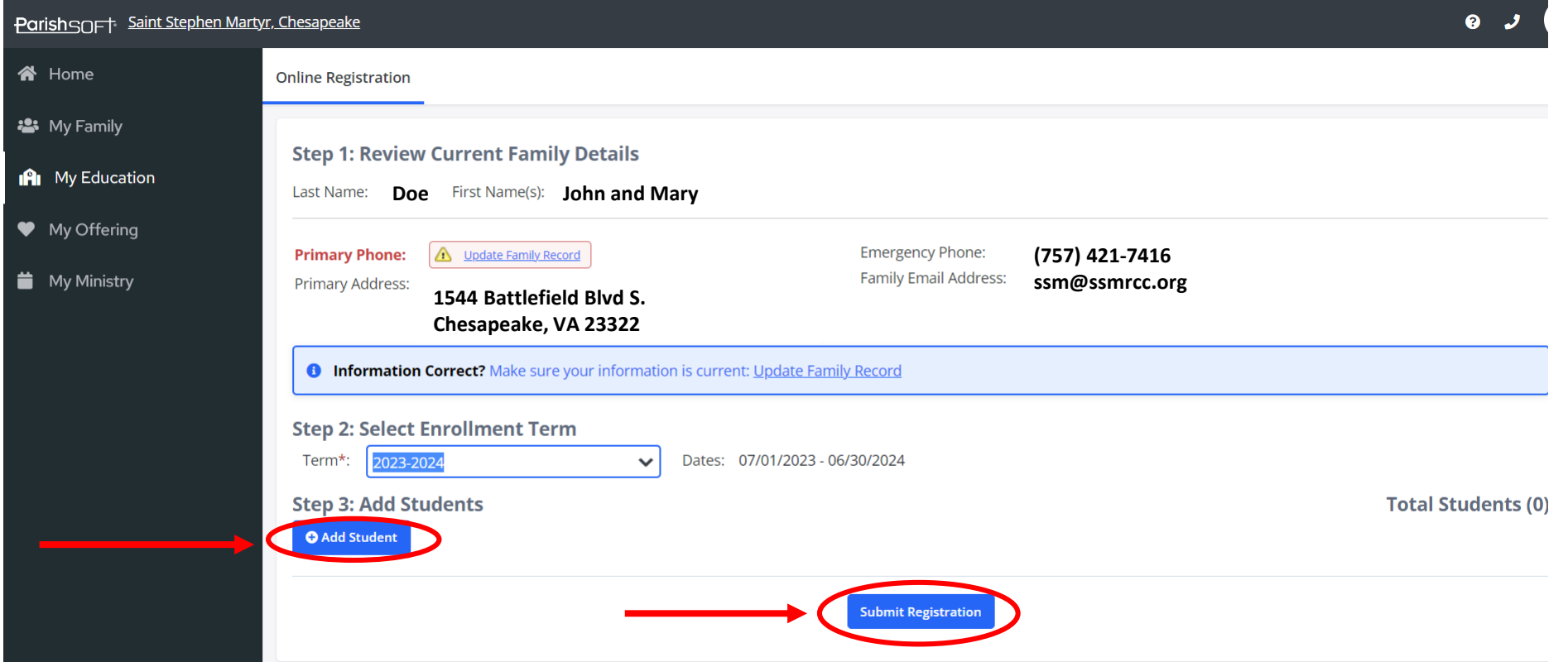

#### **After registering, select the "Pay Now" button and complete the form. One form can be used for all students.**

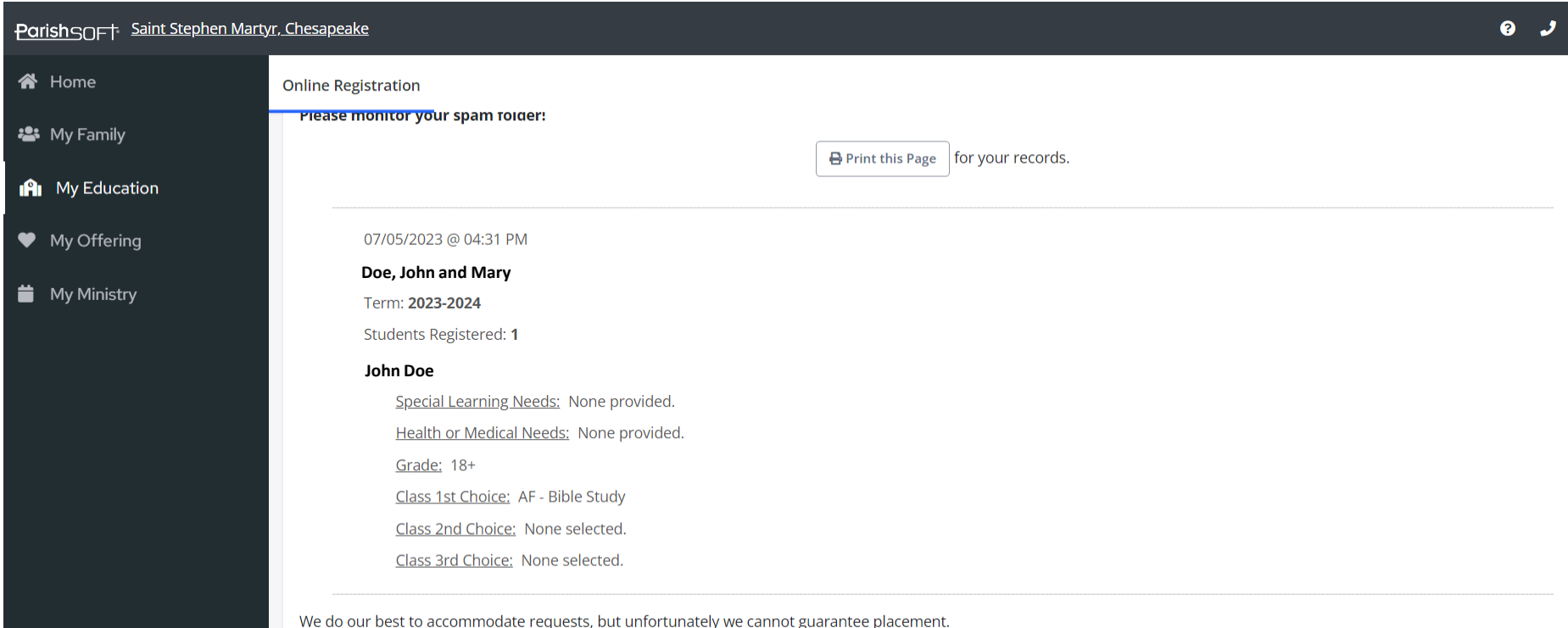

**Back to Home Pav Now**